# **Technaxx® \* Gebrauchsanleitung Easy Security Camera Set TX–28**

#### **Wichtiger Hinweis zu den Gebrauchsanleitungen:**

Alle Sprachen der Gebrauchsanleitung finden Sie auf der beiliegenden CD. Vor der ersten Benutzung die Gebrauchsanleitung bitte sorgfältig durchlesen.

Hiermit erklärt der Hersteller Technaxx Deutschland GmbH & Co.KG, dass sich dieses Gerät, zu dem diese Bedienungsanleitung gehört, in Übereinstimmung mit den grundlegenden Anforderungen der Normen gemäß Richtlinie **RED 2014/53/EU**. Hier finden Sie die Konformitätserklärung: **www.technaxx.de/** (in der unteren Leiste unter "Konformitätserklärung"). Vor dem ersten Gebrauch lesen Sie die Gebrauchsanleitung sorgfältig durch.

Telefonnummer für den technischen Service: 01805 012643 (14 Cent/Minute aus dem deutschen Festnetz und 42 Cent/Minute aus Mobilfunknetzen). Kostenfreie E-Mail: **support@technaxx.de**

Die Gebrauchsanleitung für zukünftige Bezugnahme oder eine Produktweitergabe sorgfältig aufbewahren. Verfahren Sie ebenso mit dem Originalzubehör dieses Produktes. Im Garantiefall wenden Sie sich bitte an den Händler oder das Ladengeschäft, wo Sie dieses Produkt gekauft haben. **Garantie 2 Jahre** 

#### **Der Monitor verfügt über einen aufladbaren Akku. Dieser muss vor dem ersten Gebrauch vollständig aufgeladen werden**. **Hinweis: Laden Sie den Akku des Geräts alle 2 bis 3 Monate, auch wenn es nicht verwendet wird.**

Wenn Sie ein Loch in die Wand bohren vergewissern Sie sich, dass keine Strom-/Netz-/Elektrokabel und/oder Rohrleitungen beschädigt werden. Bei Verwendung des mitgelieferten Befestigungsmaterials übernehmen wir nicht gleichzeitig auch die Haftung für eine fachgerechte Montage. Sie alleine haften dafür, dass das Befestigungsmaterial für das jeweilige Mauerwerk geeignet ist, und dass die Montage fachgerecht ausgeführt wird. Bei Arbeiten in größeren Höhen besteht Absturzgefahr! Daher sorgen Sie für geeignete Absturzsicherungen.

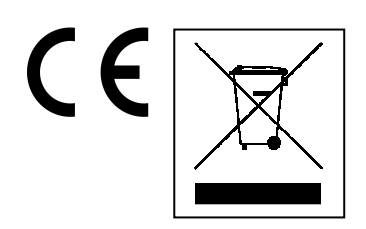

**Hinweise zum Umweltschutz:** Verpackungen sind recycelbares Rohmaterial. Alte Geräte nicht im Hausmüll entsorgen. **Reinigung:** Gerät vor Verschmutzung schützen (mit sauberem Tuch reinigen). Keine rauen, groben Materialien oder Lösungsmittel oder andere aggressive Reinigungsmittel verwenden. Gereinigtes Gerät gründlich abwischen. **Inverkehrbringer:** Technaxx Deutschland GmbH & Co.KG, Kruppstr. 105, 60388 Frankfurt a.M., **Deutschland** 

#### **II. Technische Spezifikationen Kamera**

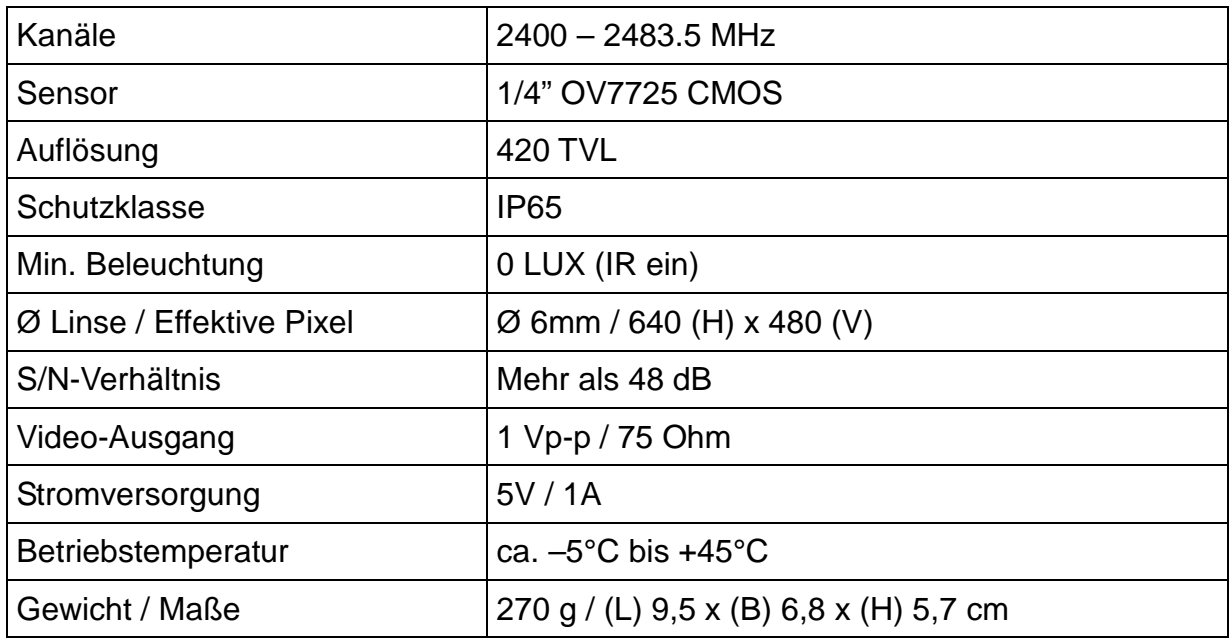

#### **Kabelloser Monitor & Kamera**

Frequenz 2,4GHz / Band 2,4GHz

Abgestrahlte Sendeleistung maximal 80–100mW

#### **III. Technische Spezifikationen kabelloser Monitor**

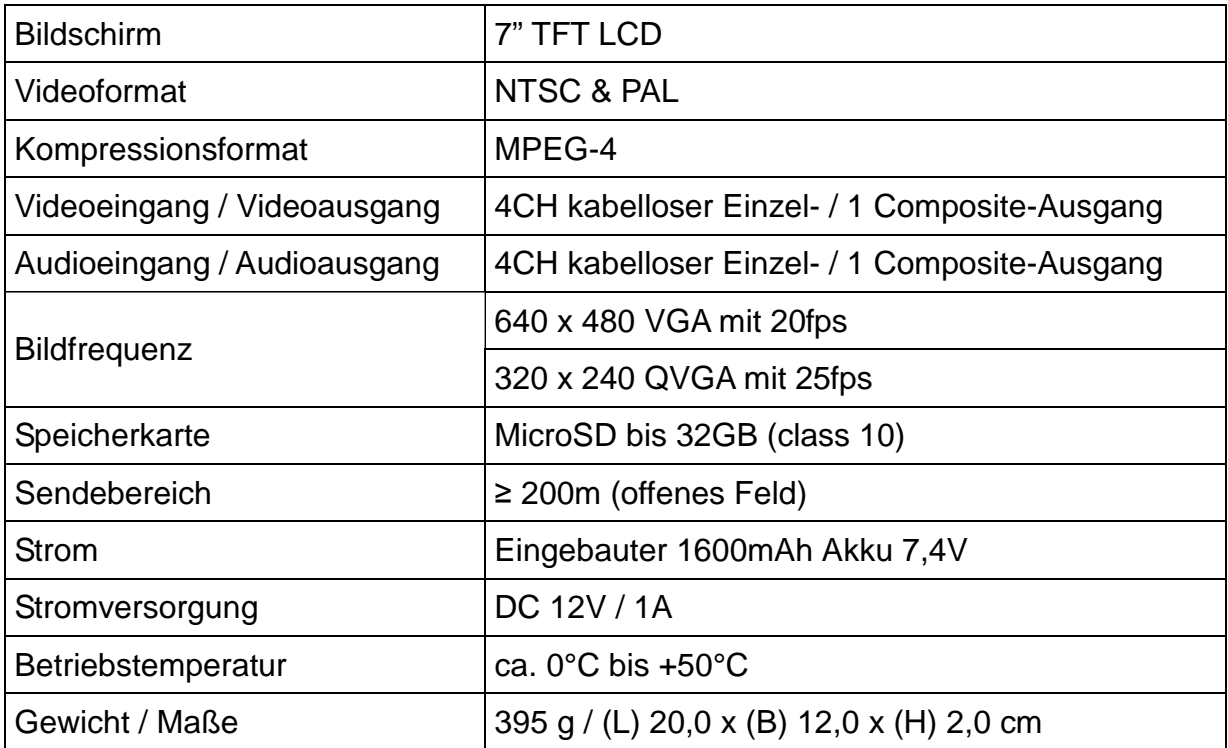

**IV. Lieferumfang:** Easy Security Camera Set TX-28, 1x Kabellose Kamera, Kabelloser Video 7" TFT LCD-Monitor (Empfänger), USB-zu-Mini-USB-Kabel (Anschluss an einen PC), AV-Out-Kabel, Kamera-Netzadapter, Empfänger-Netzadapter, Kameraständer, Schrauben und Dübel, Gebrauchsanleitung

### **1. Funktionen und Produktbeschreibung**

- Digitales, kabelloses, störungsfreies, wasserfestes (IP65) Kameraset
- 100% Privatsphäre & SD-Aufnahme

 Verfügt über 4 Kanäle, unterstützt 4 Kameras auf einem Monitor (d.h. gleichzeitige Anzeige von 4 Kameras auf einem Monitor möglich) **HINWEIS: Das Verbinden von einer Kamera mit mehreren Monitoren ist nicht möglich!**

- Reichweite ≥ 200m (offenes Feld)
- Infrarot-Nachtsicht
- Hochempfindliches Mikrofon
- Unterstützt MicroSD Karten bis 32GB

 Aufnahmefunktion mit verschiedenen Aufnahmemodi (manuell, Zeitaufnahme, bewegungsaktiviert)

- Motion Detection (Bewegungserkennung): Bei Bewegung Auto-Aufzeichnung
- Mobil aufrufbar auf: iPhone / Android
- Jederzeit scharfe Bilder und eine gute Tonqualität
- Leichte Installation, Plug & Play

### **2. Schnellstart**

### **2.1 Anschlussübersicht**

Das folgende Bild zeigt Ihnen wie Sie Kamera, Monitor, PC/Notebook (My Secure & SIPCam) und Smartphone (My Secure App) mit einander verbinden.

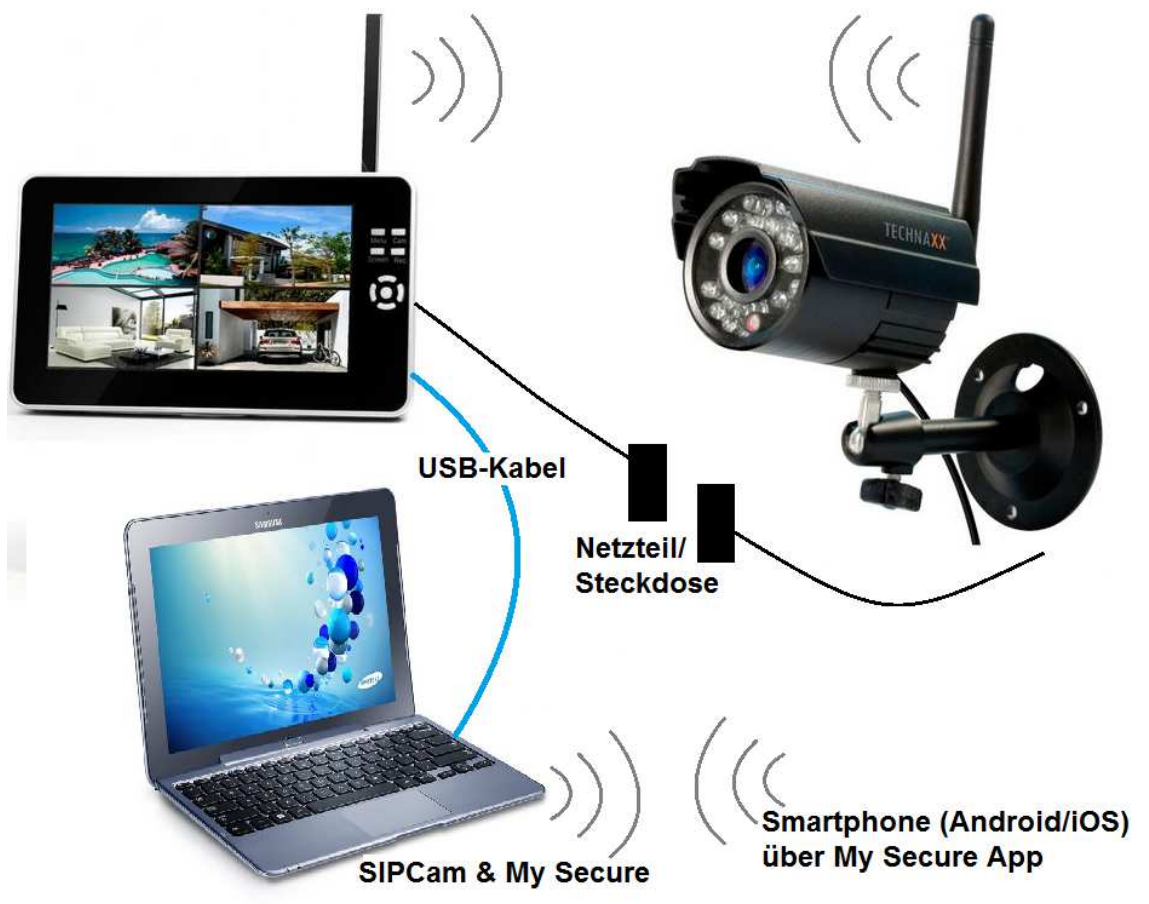

### **2.1. Den Monitor aufladen**

Schließen Sie das mitgelieferte Netzteil am DC12 Volt/1A Eingang des Monitors an. Die Ladezeit beträgt ca. 3–4 Stunden. Während des Ladens leuchtet die ROTE LED dauerhaft auf. Wenn der Monitor vollständig aufgeladen ist, schaltet sich die ROTE LED aus. Ist der Monitor aktiv bzw. im Schlafmodus leuchtet die GRÜNE LED.

#### **2.2 Kamera und Monitor ans Stromnetz anschließen**

Schließen Sie den 5V DC-Netzadapter für die Kamera an das Wechselstromnetz und die Kamera an. Der 12V/1A DC-Netzadapter sollte bereits mit dem Monitor und Ihrem Wechselstromnetz verbunden sein. Falls nichtm, tun Sie dies.

### **2.3 Kamera mit dem Monitor koppeln** (kein Bild auf dem Monitor)

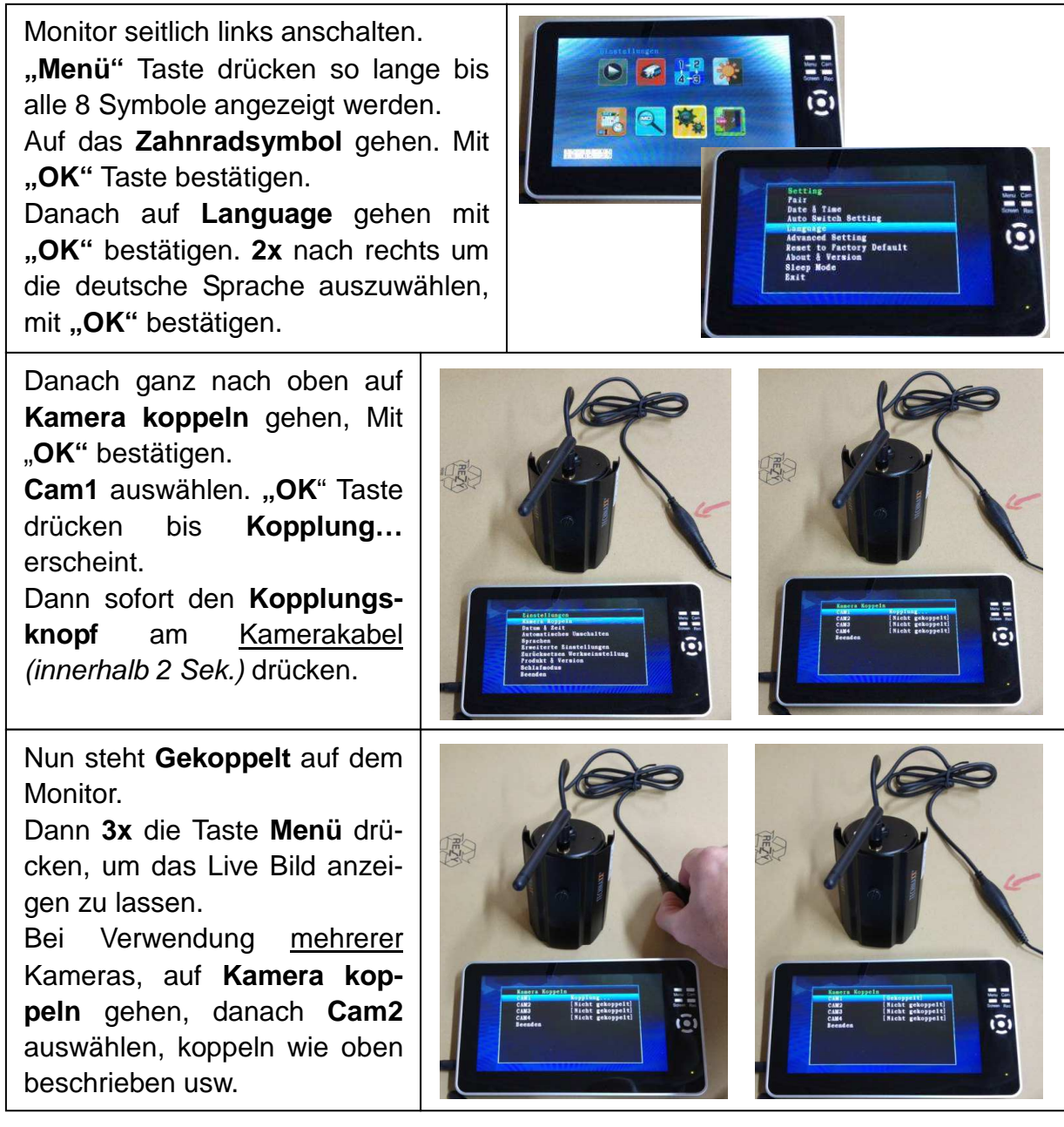

**Hinweis: 1 Kamera mit 2 Monitoren gleichzeitig zu koppeln ist NICHT möglich !** 

### **2.4 Einlegen/Entfernen der Micro SD-Karte am Monitor**

Bevor Sie aufnehmen können müssen Sie eine Micro SD -Karte in das vorgesehene TF-Kartenfach am Monitor stecken.

Stellen Sie den Monitor vor sich auf, sodass der Display und die Knöpfe (Menü, Cam, Screen und Rec) zu Ihnen zeigen. Die Micro SD-Karte drehen Sie bitte so, dass die flache Seite mit den Kontakten zu Ihnen zeigt. Nun stecken Sie die Micro SD-Karte in das TF-Kartenfach bis Sie ein klicken hören. Die Micro SD-Karte ist nun für den Betrieb bereit.

Um die Micro SD-Karte zu entfernen drücken Sie auf die Micro SD-Karte im TF-Kartenfach. Sie hören ein klicken. Nun können Sie die Karte einfach entnehmen.

**Hinweis:** Stecken Sie die Karte richtig herum in das TF-Kartenfach. Ansonsten kann es zu Schäden des TF-Kartenfaches kommen.

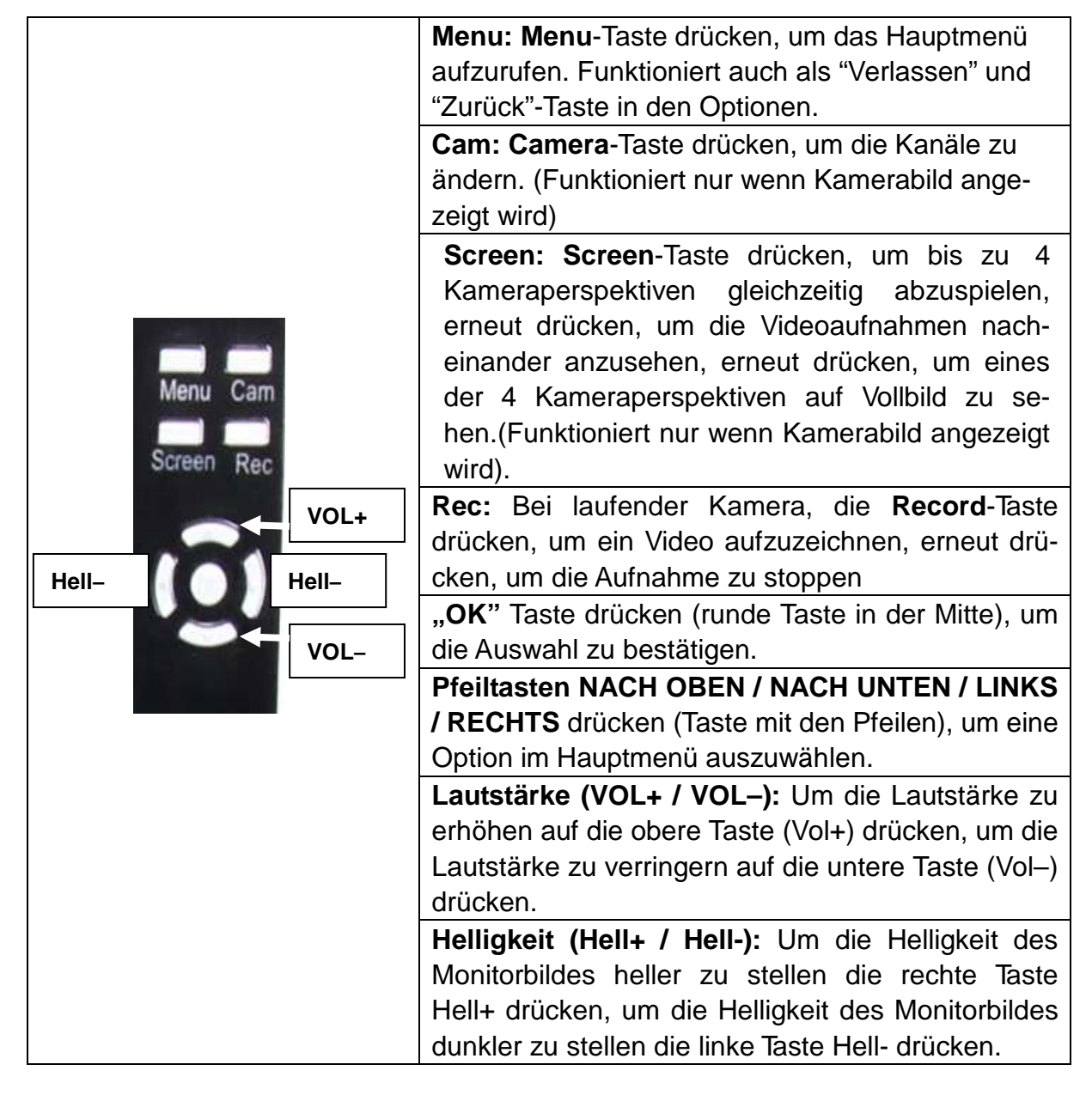

#### **2.5 Steuerung des Monitors** (zeigt nur Ausschnitt des Monitors)

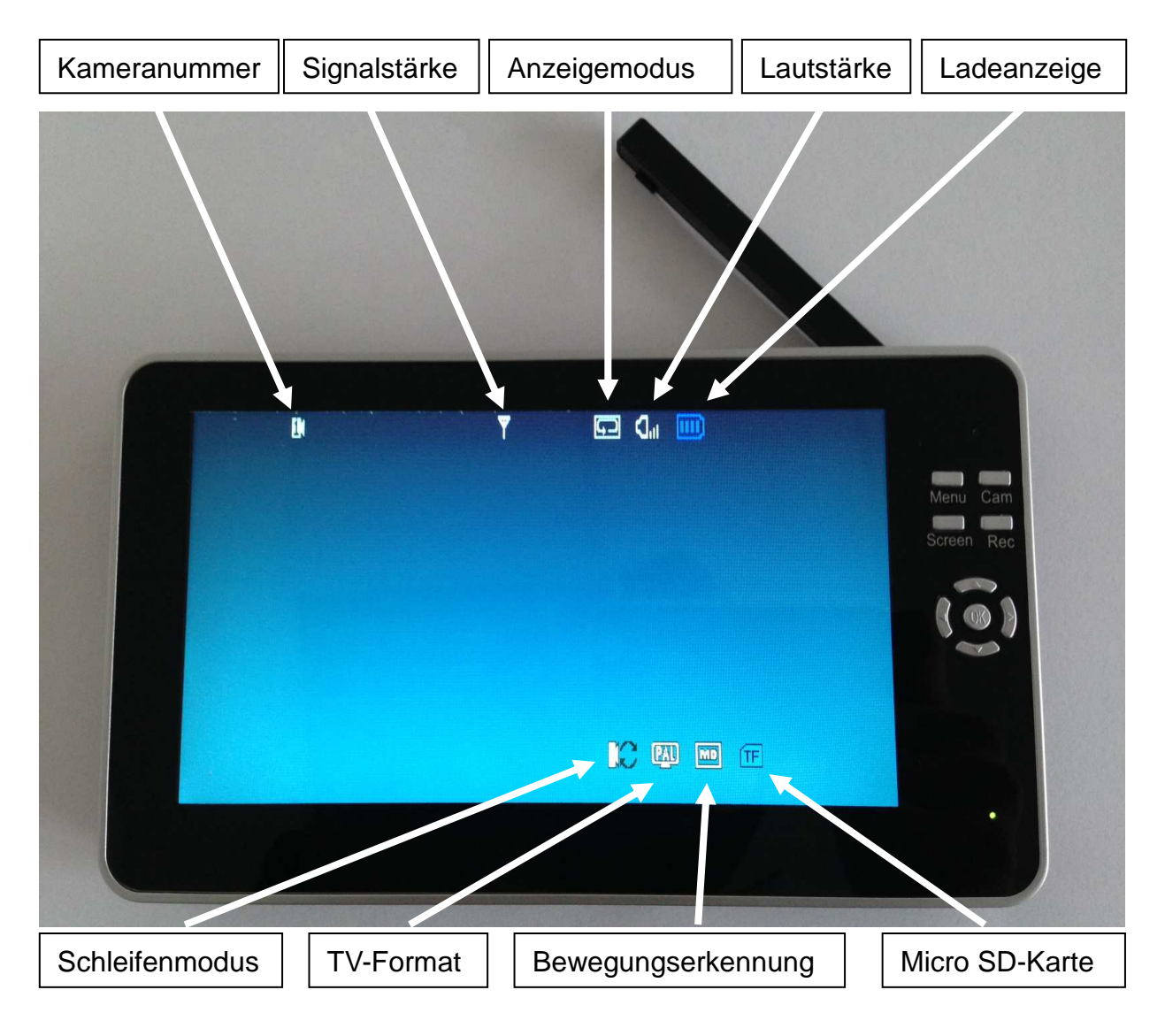

### **3. Vorderseite des Monitors mit 7" Display**

**4. Seite des Monitors** (Beschreibung von oben nach unten)

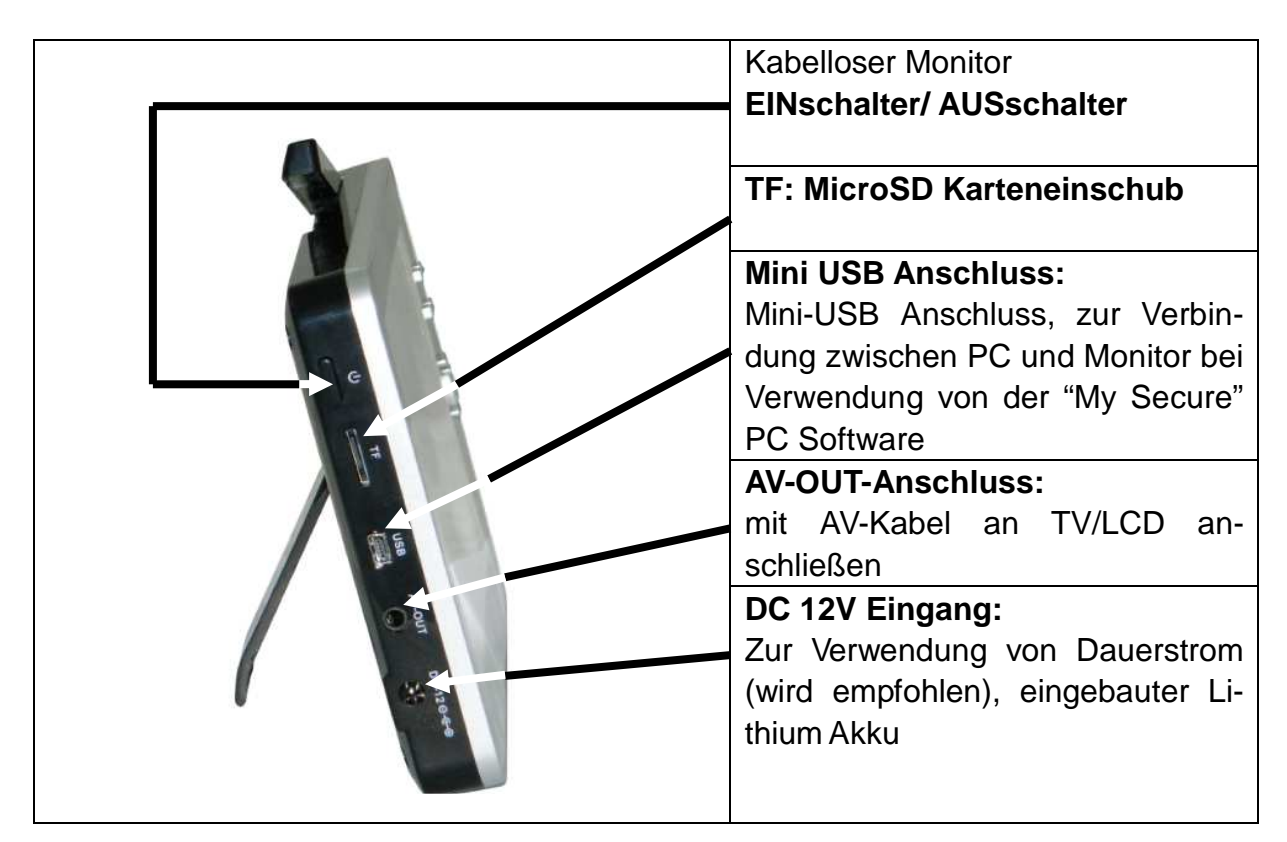

**5. Rückseite des Monitors** 

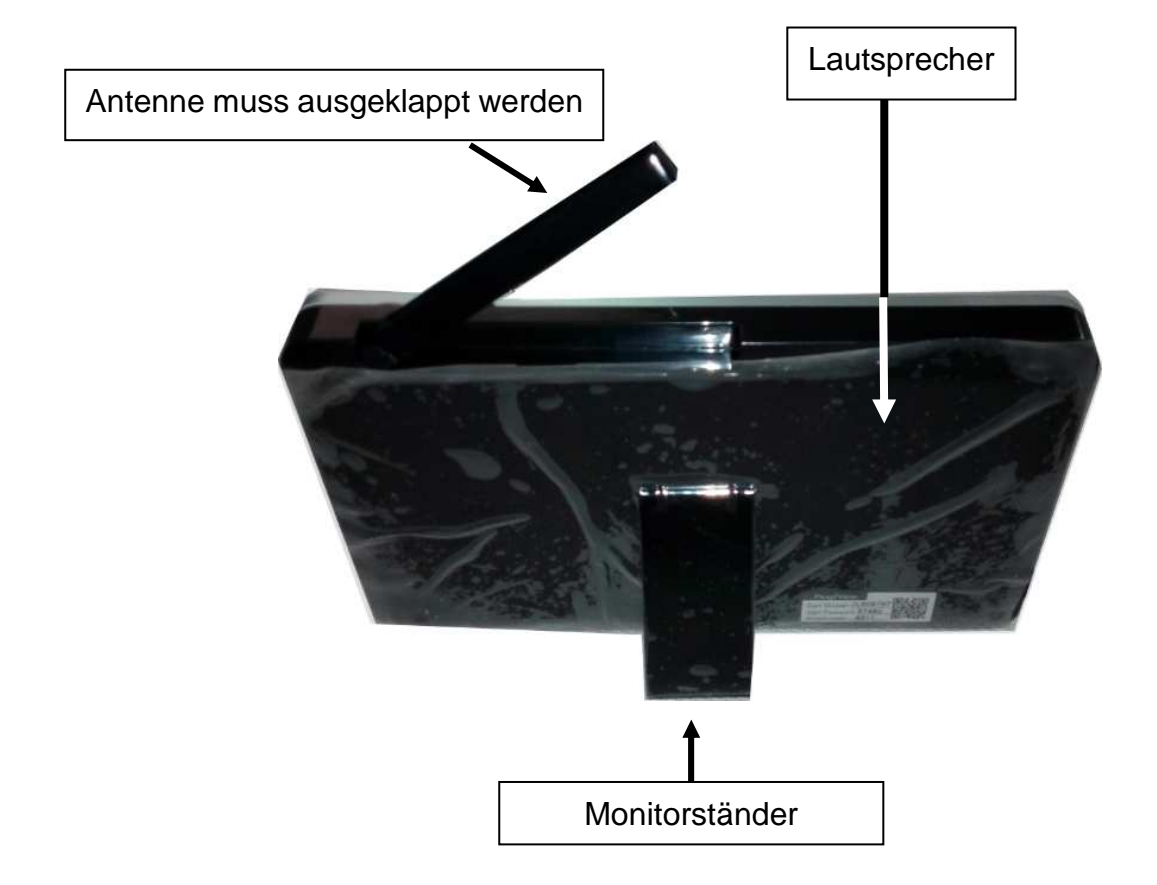

#### **6. Seitenansicht der Kamera** (Beschreibung von oben nach unten)

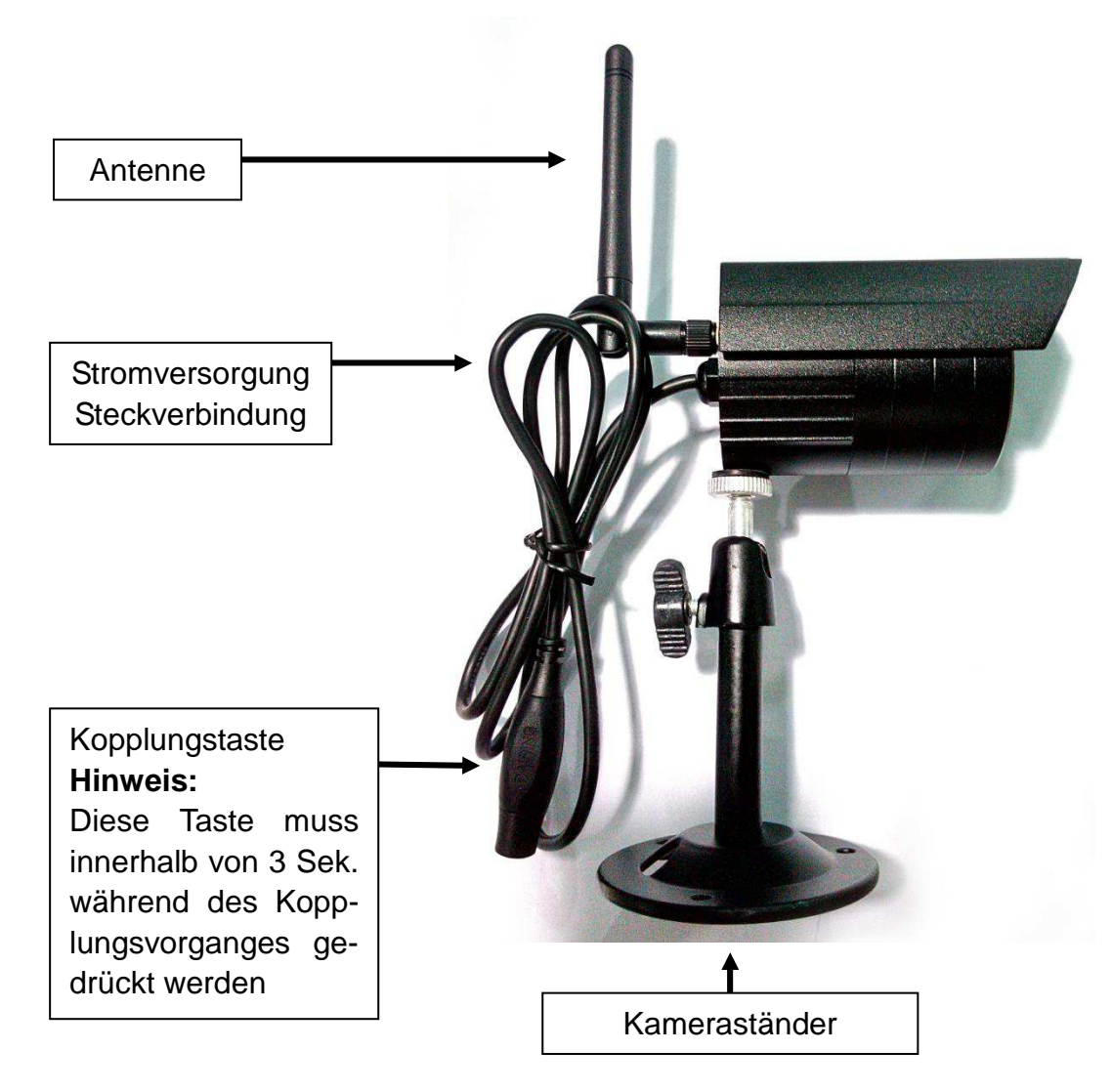

### **7. Vorderseite der Kamera mit IR-Nachtlichter**

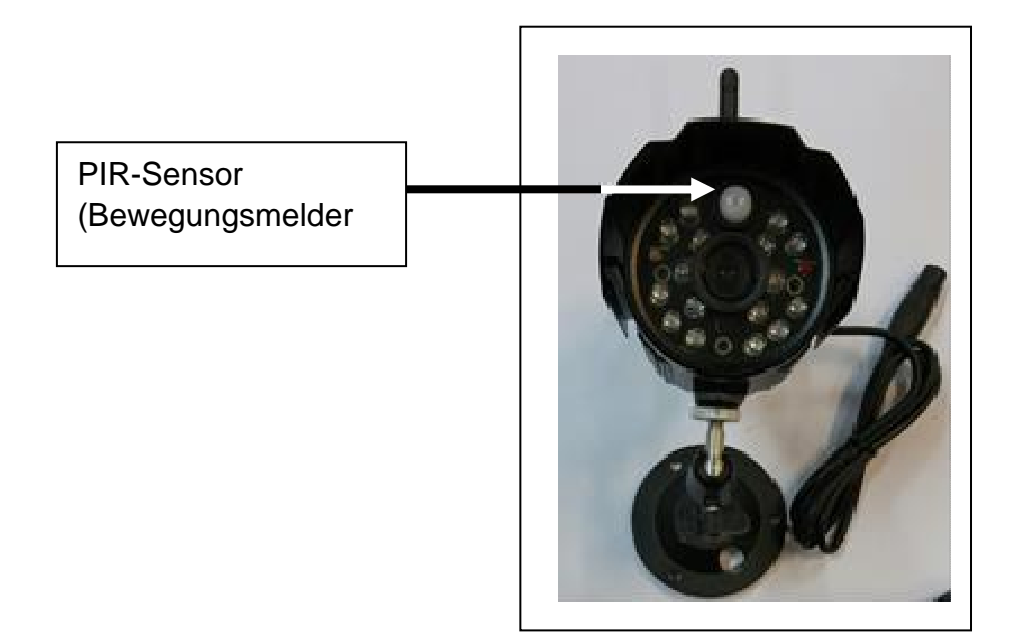

### **8. Hauptmenü**

**Menü** Taste drücken, um das Hauptmenü aufzurufen. Das Bild unten erscheint auf dem Display des Monitors und Sie können die verschiedenen Optionen auswählen.

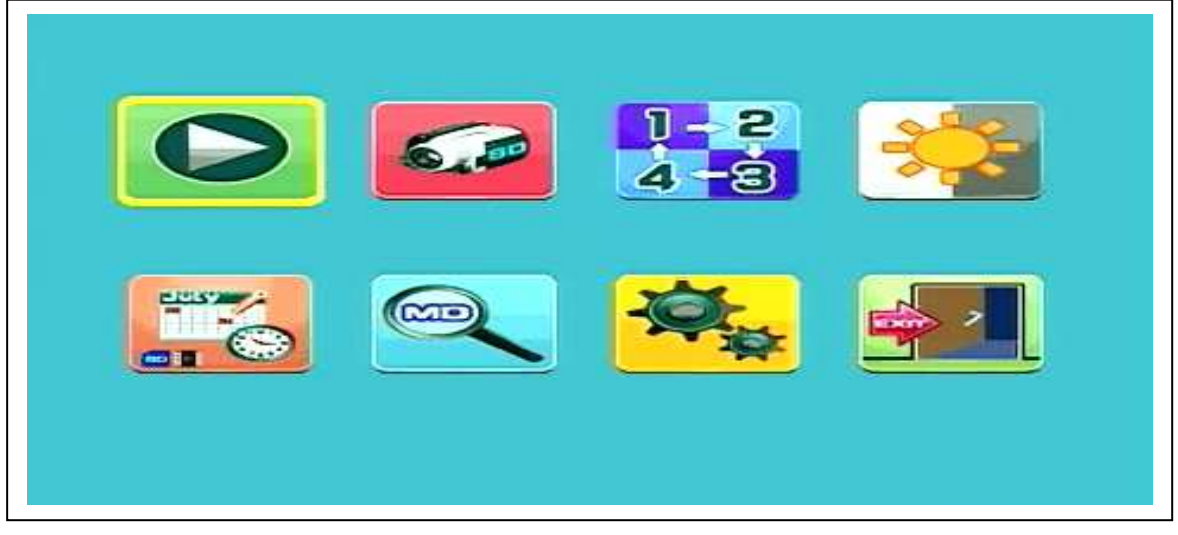

**Wiedergabe – Aufnahme – Kamera auswählen – Kontrast/Helligkeit Aufnahmeplan – Bewegungserkennung – Einstellungen - Zurück** 

#### **8.1. Modus Wiedergabe**

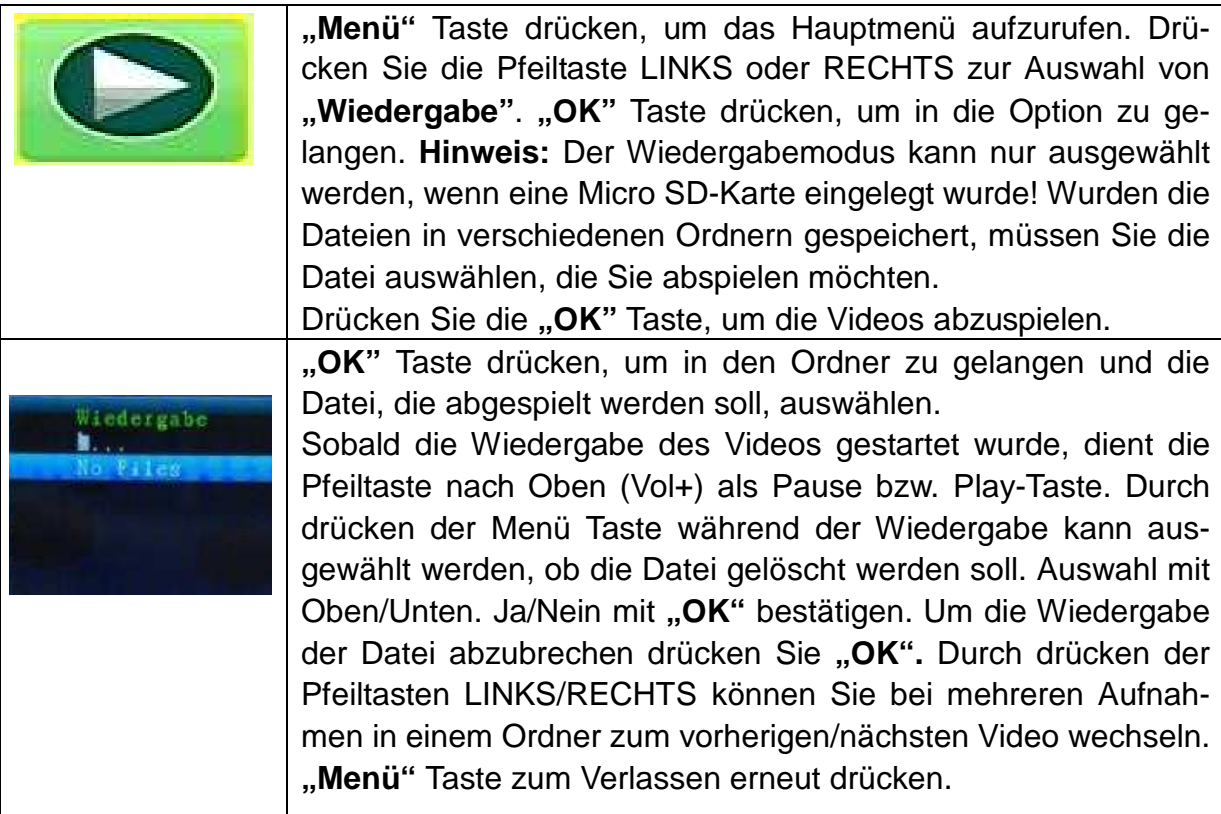

### **8.2. Modus Aufnahme**

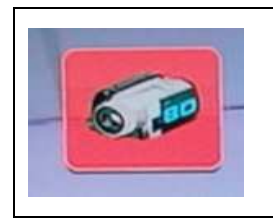

**"Menü"** Taste drücken, um das Hauptmenü aufzurufen. Drücken Sie die Pfeiltaste LINKS oder RECHTS zur Auswahl von "Aufnahme". "OK" Taste drücken, um in die Option zu gelangen.

Die unten gezeigten Einstellungen werden angezeigt:

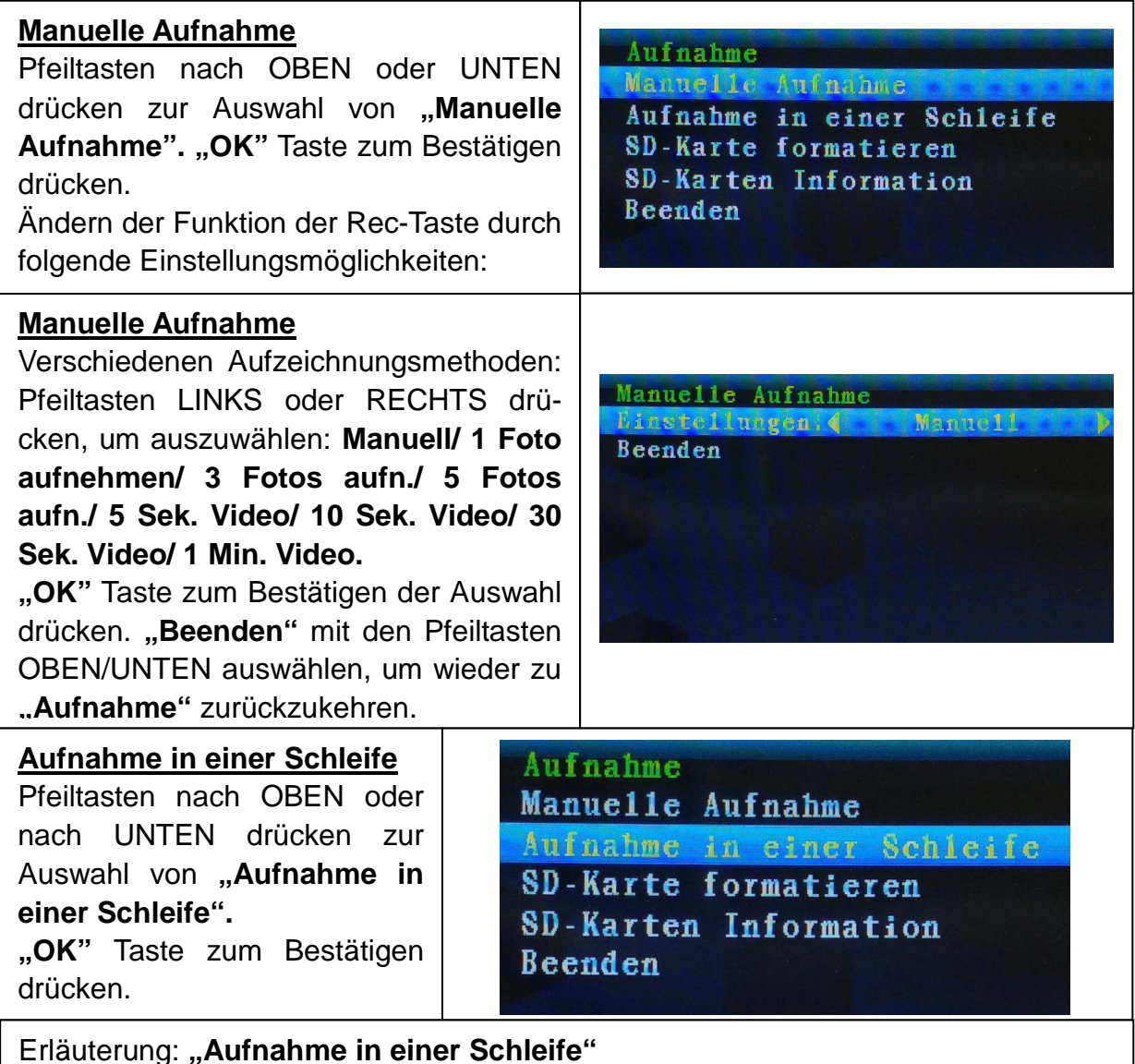

Die Aktivierung der Option "Aufnahme in einer Schleife" bewirkt das automatische Überschreiben Ihrer ältesten, gespeicherten Aufnahmen auf Ihrer Micro SD-Karte. Sobald die Speicherkarte voll ist und Aufnahmen überschrieben werden, wird das

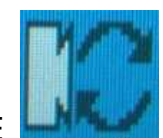

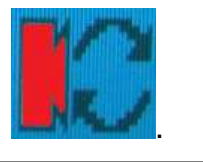

WIEßE **Symbol im Display für Aufnahmeschleife ROT** 

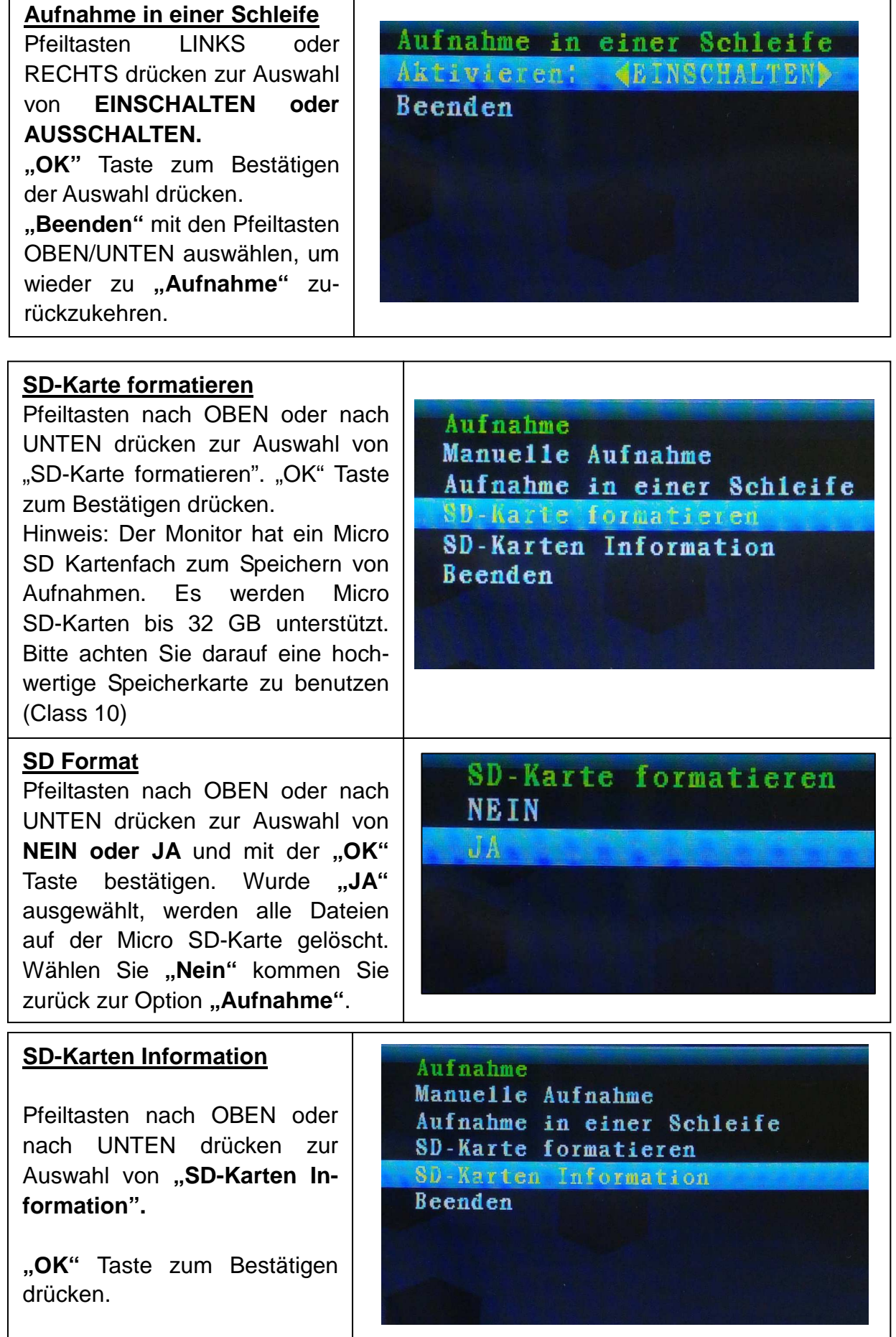

┱

 $\mathsf{r}$ 

#### **SD-Karten Information**

Es werden SD- Karten Informationen angezeigt (Größe der verwendeten und verbleibenden Kapazität

**"OK"** Taste drücken, um **"Aufnahme"** zurückzukehren.

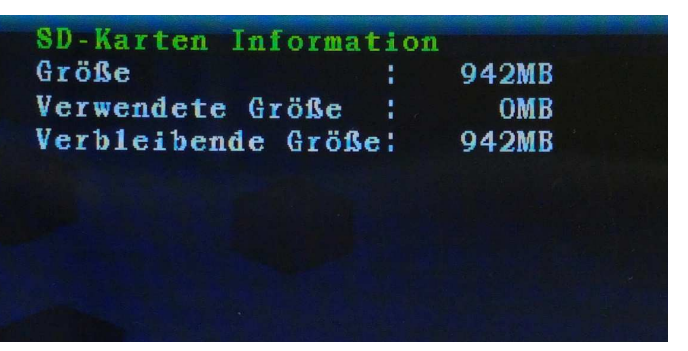

#### **8.3. Modus Kamera auswählen**

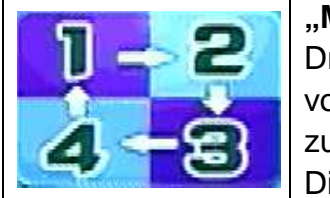

**"Menü"** Taste drücken, um das Hauptmenü aufzurufen. Drücken Sie die Pfeiltaste LINKS oder RECHTS zur Auswahl von **"Kamera wählen"**. **"OK"** Taste drücken, um in den Modus zu gelangen.

Die unten gezeigten Einstellungen werden angezeigt:

#### **Kamera wählen)**

Pfeiltasten nach OBEN oder nach UNTEN drücken zur Auswahl von: **CAM/, CAM2/ CAM3/ CAM4/ Ansicht von 4 Kameras und Beenden "OK"** Taste zum Bestätigen der Auswahl drücken.

**"Beenden"** mit den Pfeiltasten OBEN/UNTEN auswählen, um wieder zum **Hauptmenü** zurückzukehren.

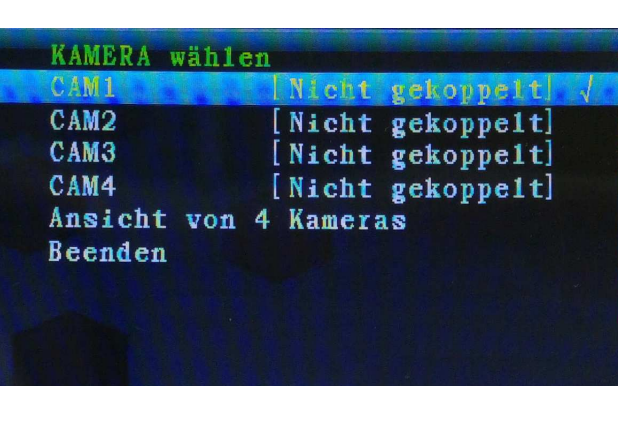

#### **8.4. Modus Kontrast / Helligkeit**

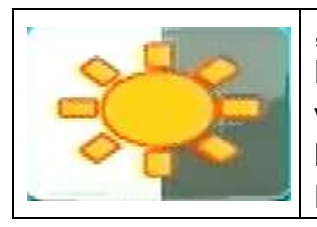

**"Menü"** Taste drücken, um das Hauptmenü aufzurufen. Drücken Sie die Pfeiltaste LINKS oder RECHTS zur Auswahl von "Kontrast / Helligkeit". "OK" Taste drücken, um in den Modus zu gelangen.

Die unten gezeigten Einstellungen werden angezeigt:

#### **Kontrast**

Pfeiltasten nach OBEN oder nach UNTEN drücken zur Auswahl von "Kontrast". Mit der Pfeiltaste LINKS oder RECHTS können Sie einen **Wert zwischen 0 – 9** wählen. **"OK"** Taste zum Bestätigen der Auswahl drücken. Sie kehren automatisch zum **Hauptmenü** zurück.

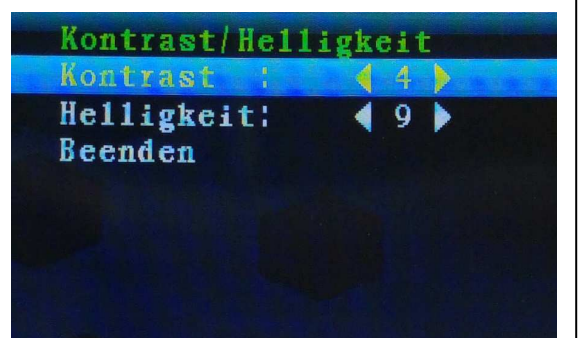

#### **Helligkeit**

Pfeiltasten nach OBEN oder nach UNTEN drücken zur Auswahl von "Helligkeit". Mit der Pfeiltaste LINKS oder RECHTS können Sie einen **Wert zwischen 0 – 9**  wählen.

**"OK"** Taste zum Bestätigen der Auswahl drücken. Sie kehren automatisch zum **Hauptmenü** zurück.

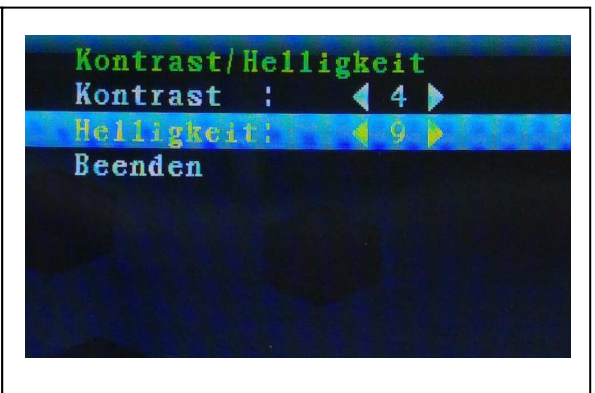

#### **8.5. Modus Aufnahmeplan**

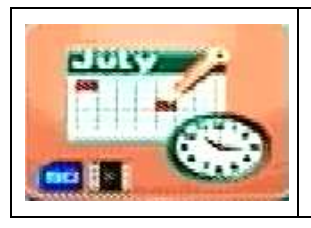

**"Menü"**-Taste drücken, um das Hauptmenü aufzurufen. Drücken Sie die Pfeiltaste LINKS oder RECHTS, um die Option **"Zeitplan der Aufnahme"** auszuwählen. **"OK"** Taste drücken, um in den Modus zu gelangen.

Die unten gezeigten Einstellungen werden angezeigt:

#### **Zeitplan der Aufnahme**

Pfeiltasten nach OBEN oder nach UNTEN drücken zur Auswahl von **"Aktivieren"**.

Mit den Pfeiltasten LINKS oder RECHTS wählen Sie "Einschal**ten**" oder ..Ausschalten".

Bei ..Einschalten" wird der **"Aufnahmeplan"** automatisch eingeschaltet. "OK" Taste zum Bestätigen drücken. Sie kehren automatisch zum **Hauptmenü** zurück.

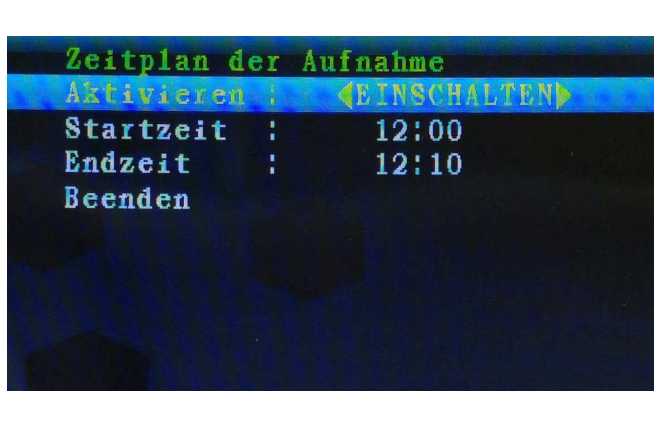

Pfeiltasten nach OBEN oder nach UNTEN drücken zur Auswahl von **"Startzeit.**  Bestätigen Sie Ihre Auswahl durch drücken der "OK" Taste. Drücken Sie jetzt die Pfeiltasten "LINKS" bzw. "RECHTS" und "HOCH" bzw. "RUNTER" zur Einstellung der **"Startzeit"** der Aufnahme. **"OK"** Taste zum Bestätigen der Einstellung drücken.

Pfeiltasten nach OBEN oder nach UNTEN drücken zur Auswahl von "Endzeit". Bestätigen Sie Ihre Auswahl durch drücken der "OK" Taste. Drücken Sie jetzt die Pfeiltasten "LINKS" bzw. "RECHTS" und "HOCH" bzw. "RUNTER" zur Einstellung der "**Endzeit**" der Aufnahme. "OK" Taste zum Bestätigen der Einstellung drücken.

**Beenden** mit den Pfeiltasten nach OBEN/nach UNTEN auswählen, um wieder zum Hauptmenü zurückzukehren. Mit der "OK" Taste bestätigen.

### **8.6. Modus Bewegungserkennung**

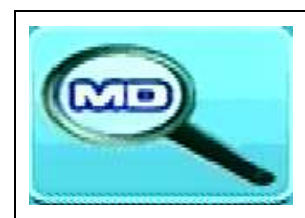

**"Menü"**-Taste drücken, um das Hauptmenü aufzurufen. Drücken Sie die Pfeiltaste LINKS oder RECHTS zur Auswahl der Option "Bewegungserkennung". "OK" Taste drücken, um in den Modus zu gelangen.

Die unten gezeigten Einstellungen werden angezeigt:

**Hinweis:** Die Empfindlichkeit des Bewegungssensors ist individuell abhängig von den Umgebungsgegebenheiten. Anbei empfohlene Richtwerte.

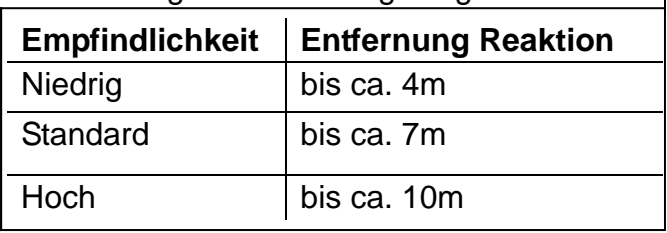

#### **Bewegungserkennung**

Pfeiltasten nach OBEN oder nach UNTEN drücken zur Auswahl von **"Aktivieren"**. Mit den Pfeiltasten LINKS oder RECHTS zwischen **Einschalten" oder "Ausschalten"** wählen. "OK" Taste zum Bestätigen drücken.

**Einschalten:** Automatische Bewegungserkennung wird eingeschaltet.

**Ausschalten:** Automatische Bewegungserkennung wird abgeschaltet. Pfeiltasten nach OBEN oder nach

UNTEN drücken zur Auswahl von **"Empfindlichkeit"**, **"Aufnahme"** und **"Beenden".**

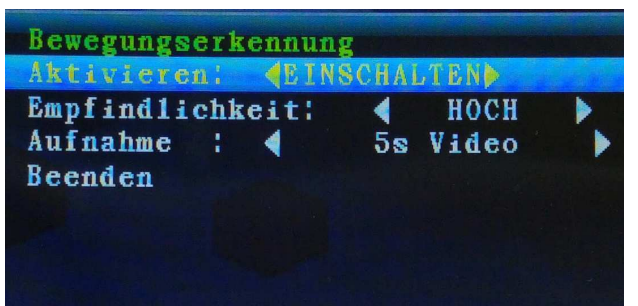

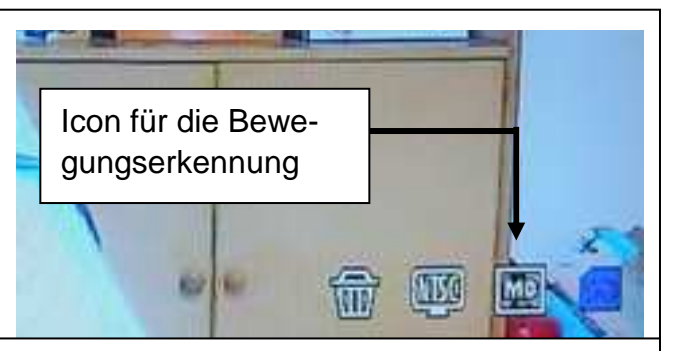

Pfeiltasten nach OBEN oder nach UNTEN drücken zur Auswahl von "Empfindlich**keit"**. Pfeiltasten LINKS oder RECHTS drücken zur Auswahl von Hoch/Standard/Niedrig. "OK" Taste zum Bestätigen der Auswahl drücken. Pfeiltasten OBEN oder UNTEN drücken zur Auswahl von "Aufnahme". Pfeiltasten LINKS oder RECHTS drücken zur Auswahl von: **1 Foto aufnehmen/ 3 Fotos aufnehmen/ 5 Fotos aufnehmen/ 5 Sek. Video/ 10 Sek. Video/ 30 Sek. Video/ 1 Min. Video. "OK"** Taste um Bestätigen der Einstellung drücken. Sie kehren automatisch in das **Hauptmenü** zurück, wenn Sie eine Änderung mit der **"OK"** Taste bestätigen.

**Hinweis:** Videoaufnahmen dauern mindestens die ausgewählte Zeit in Sekunden, können aber durch anhaltende oder erneute Bewegung innerhalb der noch nicht abgelaufenen Zeit verlängert werden.

**"Beenden"** mit den Pfeiltasten NACH OBEN/NACH UNTEN auswählen, um wieder zum **Hauptmenü** zurückzukehren.

### **8.7. Modus Einstellungen**

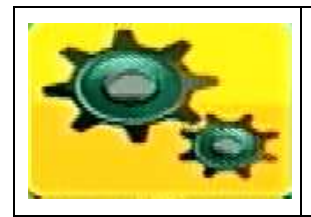

**"Menü"** Taste drücken, um das Hauptmenü aufzurufen. Drücken Sie die Pfeiltaste LINKS oder RECHTS zur Auswahl der "Einstellungen". "OK" Taste drücken, um in den Modus zu gelangen.

Die unten gezeigten Einstellungen werden angezeigt:

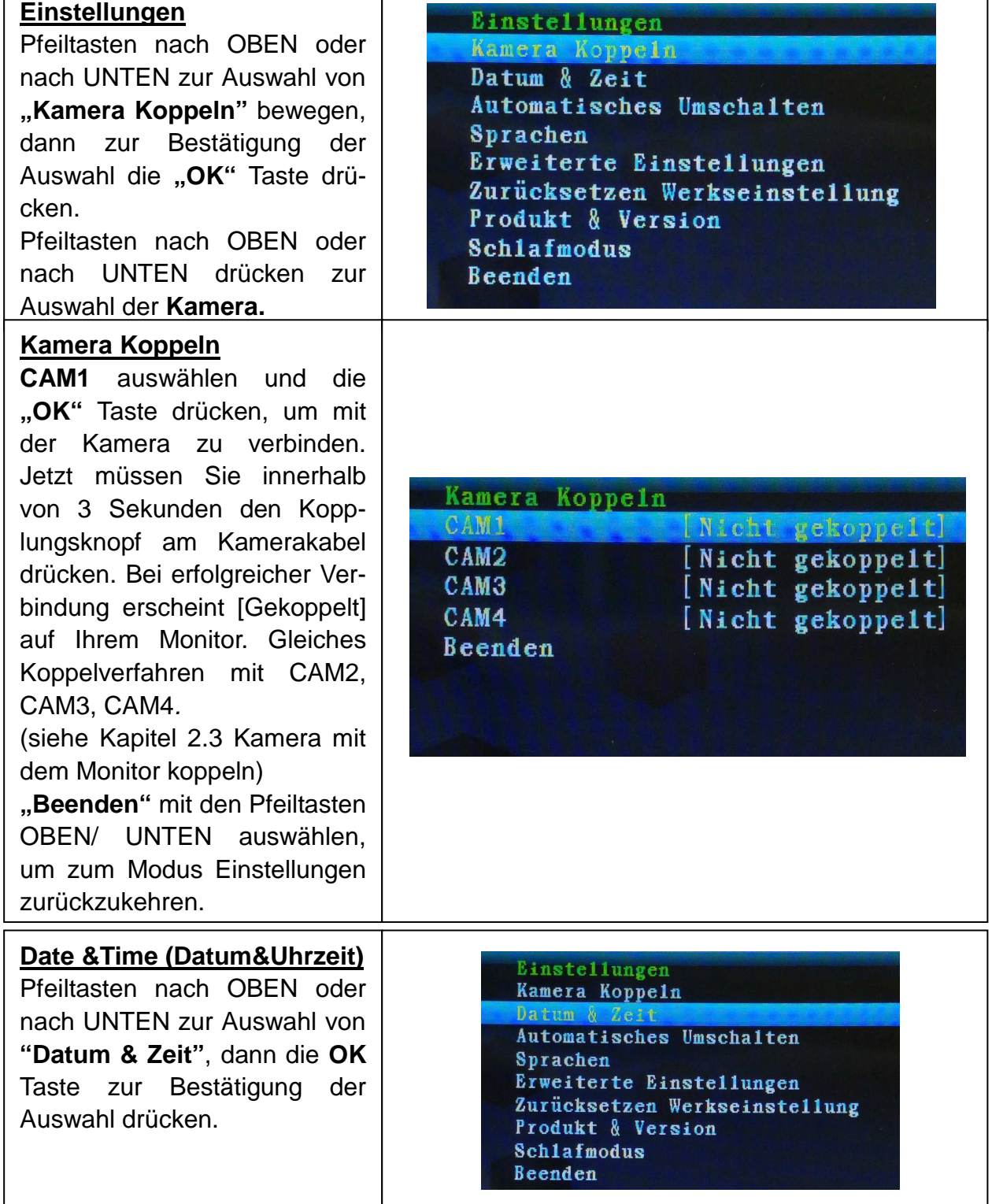

#### **Datum**

**"OK"** Taste drücken zur Einstellung des **Datum**. Mit den Pfeiltasten **"HOCH"** bzw. **"RUNTER"** und **"LINKS"** bzw. **"RECHTS"** das **"Datum"** einstellen.

**"OK"** Taste zum Bestätigen der Einstellung drücken.

**"Beenden"** mit den Pfeiltasten OBEN/UNTEN auswählen, um wieder zum Modus Einstellungen zurückzukehren.

#### Datum & Zeit

Datum & Zeit

Beenden

Zeit : 18:57

Datum :  $2015/01/01$ 

Stempel: 4EINSCHALTEN>

Datum :  $2015/01/01$  $2$ eit 18:57 Stempel: 《EINSCHALTEN》 Beenden

#### **Zeit**

angezeigt.

**"OK"** Taste drücken zur Einstellung der **Zeit**. Mit den Pfeiltasten **"HOCH"** bzw. **"RUNTER"** und **"LINKS"** bzw. **"RECHTS"** die **"Zeit"** einstellen. **"OK"** Taste zum Bestätigen der Einstel-

lung drücken. **"Beenden"** mit den Pfeiltasten

OBEN/UNTEN auswählen, um wieder zum Modus Einstellungen zurückzukehren.

#### **Datum & Uhrzeit Einblendung**

Mit den Pfeiltasten nach LINKS oder nachRECHTS drücken zur Einstellung des **Stempels**. Standardeinstellung ist "Einschalten". Bei "Ausschalten" werden Datum & Uhrzeit **NICHT** auf dem Display angezeigt. **"OK"** Taste zum Bestätigen der Einstellung drücken. Sie kehren automatisch zum Modus Einstellungen zurück.

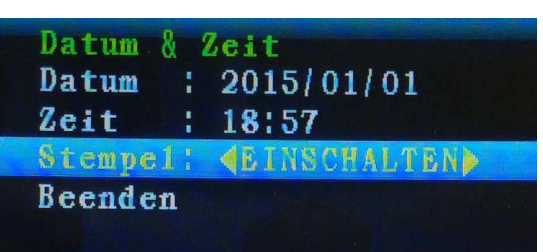

#### **Automatisches Umschalten** Einstellungen Pfeiltasten OBEN oder UNTEN Kamera Koppeln drücken zur Auswahl von "Au-Datum & Zeit **tomatisches Umschalten"**. Automatisches Umschalten Dann zur Bestätigung die "OK" **Sprachen** Taste drücken, Sie kommen dann Erweiterte Einstellungen automatisch ins Untermenü. In Zurücksetzen Werkseinstellung diesen Modus wird das Live-Bild Produkt & Version der gekoppelten Kameras im **Schlafmodus** Wechsel auf dem LCD-Display Beenden

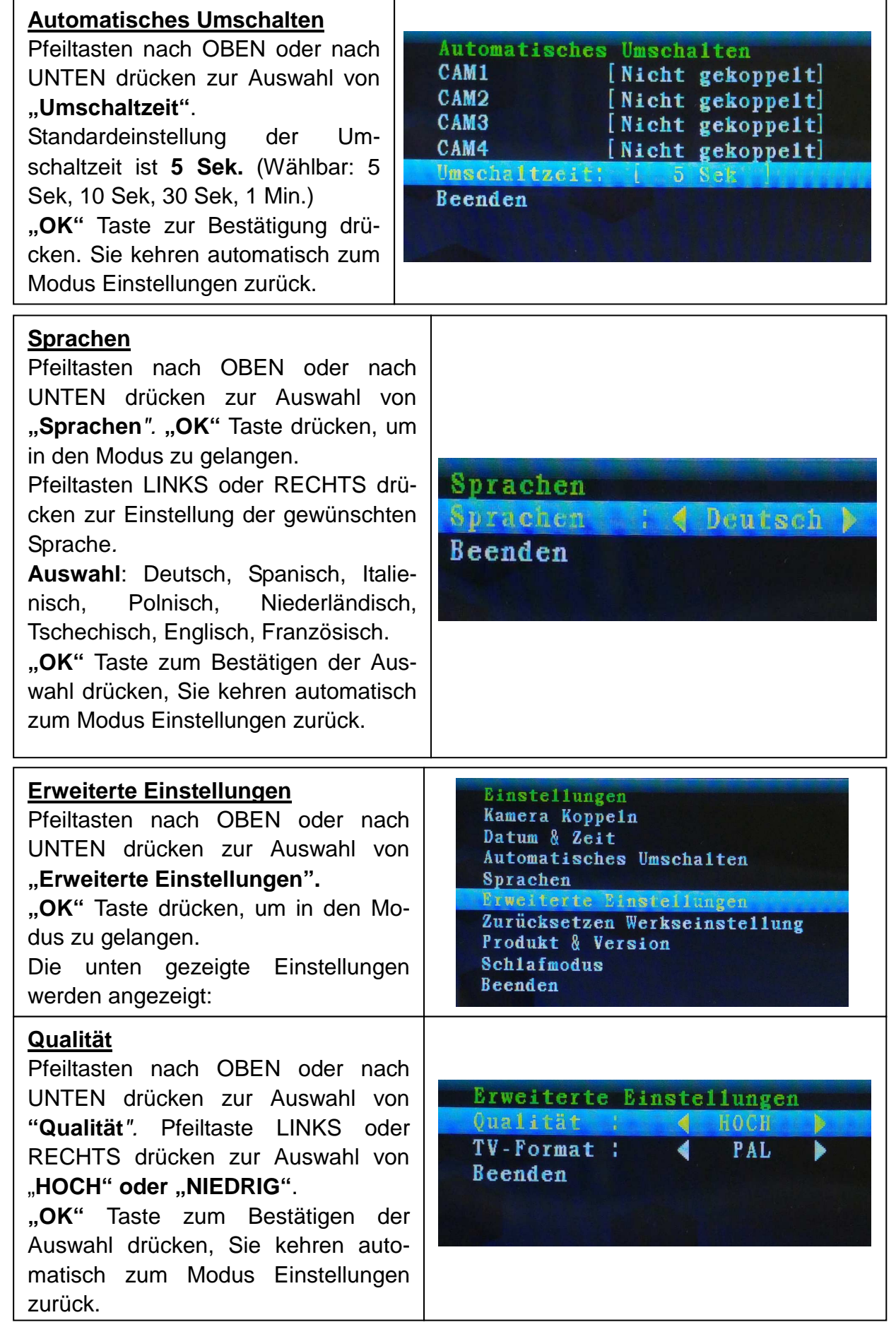

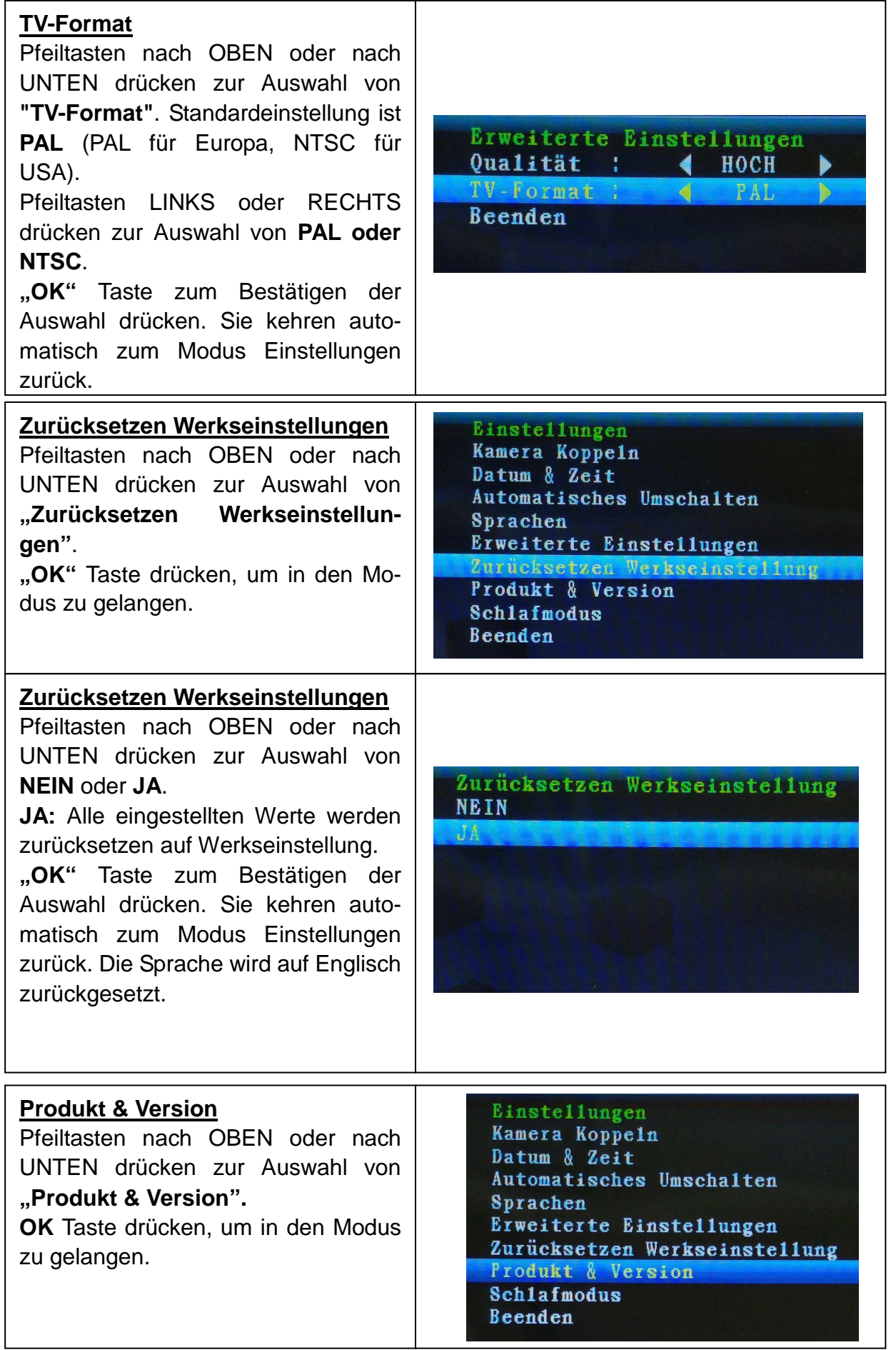

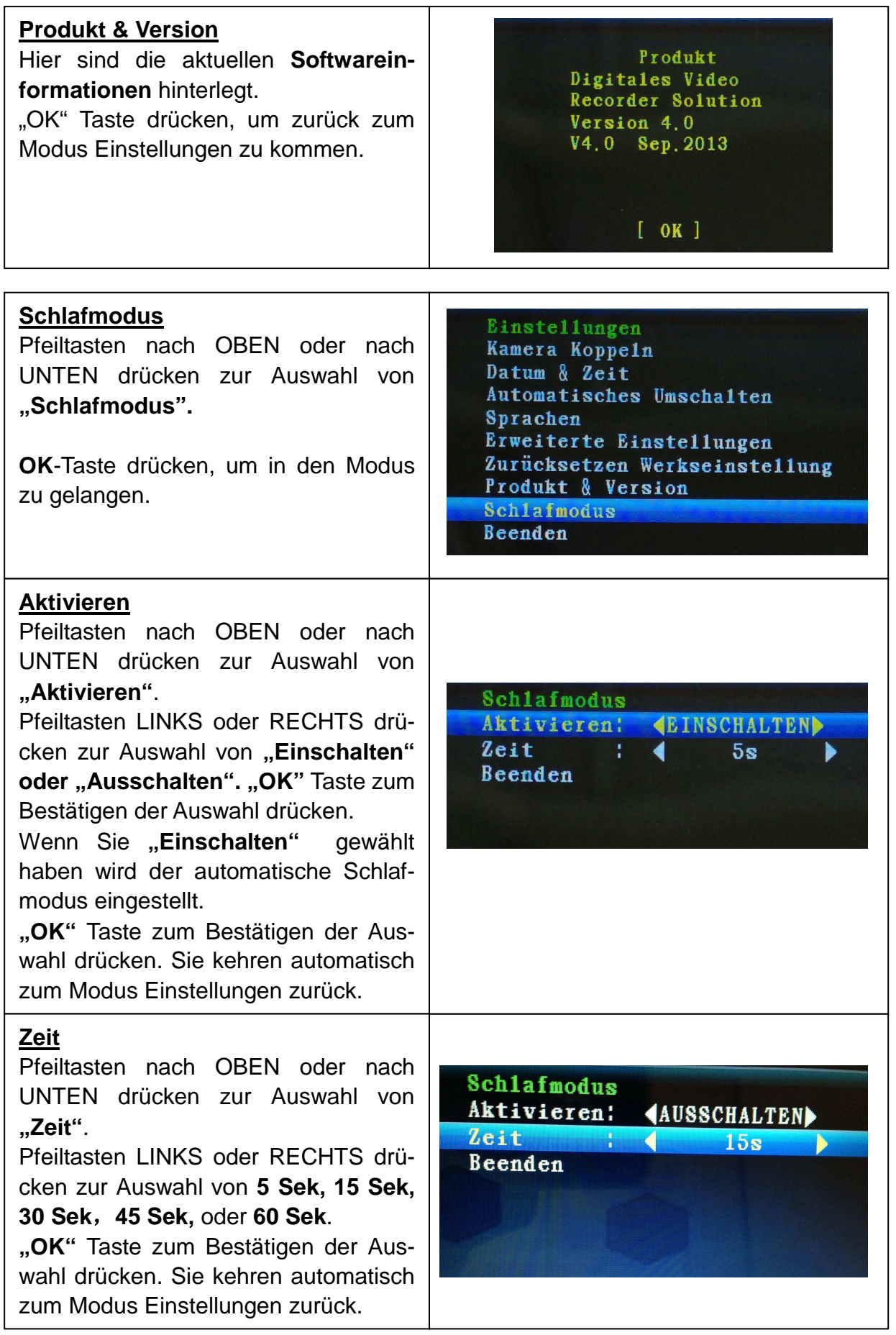

### **10. Problembehebung**

Kein Signal  $\rightarrow$  Vergewissern Sie sich das, die Kamera gekoppelt ist (siehe Kapitel 2.3 und 8.7). Ansonsten siehe **Kein Video.**

Kein Video  $\rightarrow$  Vergewissern Sie sich, dass Kamera und Monitor innerhalb der Reichweite liegen (max 200 Meter, Betonwände verringern die Reichweite).

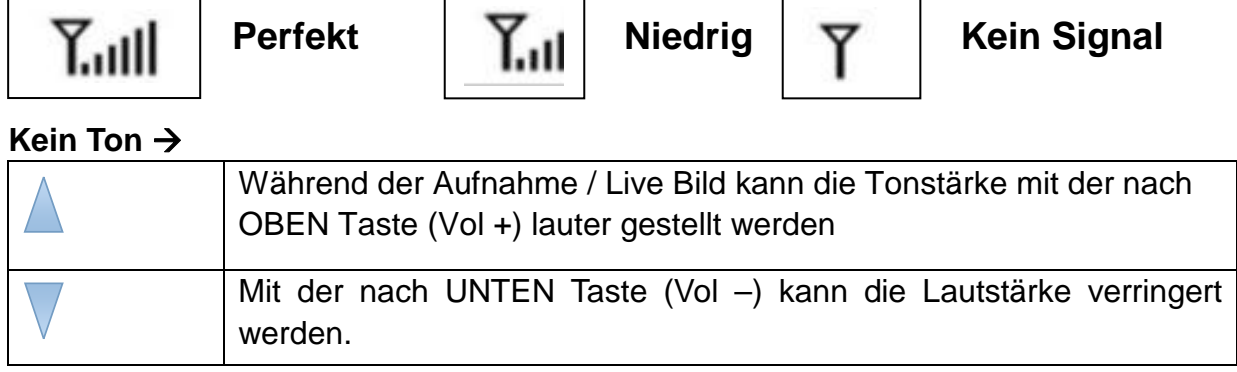

### **Bei weiteren Fragen schauen Sie auch in unser FAQ (www.technaxxsecurity.de/faq)**

### **11. Wichtiger Sicherheitshinweis**

Verwenden Sie nur den zur Verfügung gestellten **DC-WANDLER**. Der Hersteller haftet nicht für Verlust, die durch einen DC-Wandler verursacht werden, der nicht vom Hersteller zur Verfügung gestellt wurde. Den DC-Wandler nicht mit elektrischen Leitern berühren (z.B. Ringen, usw.) Verwenden Sie nur die zum DC-Wandler passende Buchse. Die Nutzung nicht korrekter Buchsen kann zu einem Elektroschaden und zu Feuer führen.

**BATTERIE:** Die Batterie vor der Nutzung vollständig (!) aufladen. Sie muss vollständig entladen sein, bevor sie erneut aufgeladen wird. Über- und Überentladung verkürzen die Lebensdauer. Wird die Nutzungsdauer einer vollständig geladenen Batterie immer kürzer, müssen Sie diese austauschen (die Lebensdauer verkürzt sich ab ihrer Nutzungszeit).

### **Warnhinweise**

 Versuchen Sie nicht, das Gerät auseinanderzunehmen. Dies kann zum Kurzschluss oder zu Schäden führen.

- Das Gerät nicht fallenlassen oder schütteln, da interne Schaltkreise oder die Feinmechanik beschädigt werden können.
- Das Gerät in einer trockenen und gut belüfteten Umgebung aufbewahren. Feuchtigkeit und hohe Temperaturen vermeiden.
- Das Gerät von Kleinkindern fernhalten.
- Das Gerät heizt sich nach langem Gebrauch auf. Das ist normal.
- Bitte benutzen die das Hersteller-Zubehör.

## **Anhang: Die Installation von "My Secure"**

**HINWEIS :** Die aktuellste "Sip Cam" und "My Secure" Software finden sie auf unserer Homepage **www.technaxx.de** unter **Support – Video Ueberwachung - Technaxx Easy Security Camera Set TX28** 

#### **12. Das Kamera-Set TX-28 mit "My Secure" verbinden**

Den Monitor der TX-28 mit dem PC/Notebook mit dem mitgelieferten Mini-USB Kabel (Mini-USB-Anschluss am Monitor, USB-Anschluss an Ihren Computer) verbinden.

Laden Sie die Software herunter. Installieren Sie die Software "**SIP-Cam"** und folgen Sie dem Installationsvorgang auf dem Bildschirm. Nachdem die Installation beendet ist, wird dieses Symbol (Icon) auf Ihrem Bildschirm angezeigt.

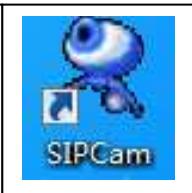

Klicken sie mit einem Doppelklick auf das **SIPCam Symbol** und führen Sie das Programm aus. In den ausgeblendeten Symbolen [unten rechts in der Taskleiste] finden Sie das Symbol von **SIPCam** (siehe Bild rechts). Mit der rechten Maustaste auf das Symbol klicken.

**Hinweis:** Nach entfernen des USB-Kabels vom Monitor oder des Computers sollte auch die SIPCam Software geschlossen werden.

Dann mit der linken Maustaste auf das Feld "Option" drücken (siehe Bild rechts).

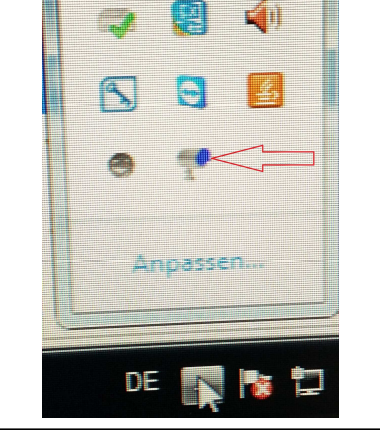

Option(O)...

Current Access to the User(V)...

Unter **.Kamera auswählen"** (Camera Select) "USB Video**gerät"** auswählen und auf die **"OK"** Taste klicken. Erst nach öffnen der "SIPCam" Software das Programm "My Secure" öffnen.

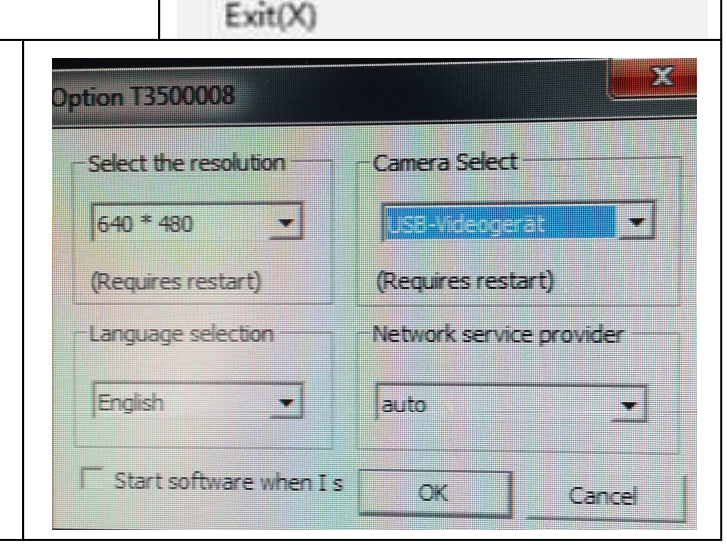

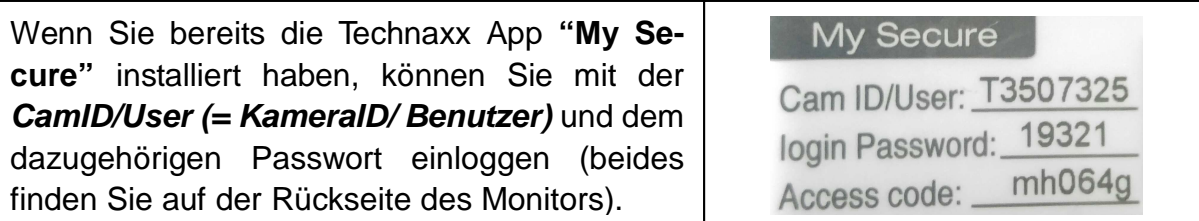

Laden Sie die Software herunter. Installieren Sie die Software **"My Secure"** und folgen Sie dem Installationsvorgang auf dem Bildschirm.

Nachdem die Installation beendet ist, startet "My Secure" automatisch. Klicken Sie auf die Taste "WAN" und geben Sie die **a) CamID/User (= KameraID/ Benutzer**) und das dazugehörige Login **b) Passwort** ein (beides finden Sie auf der Rückseite des Monitors). Dann klicken Sie auf die Taste c) "Login".

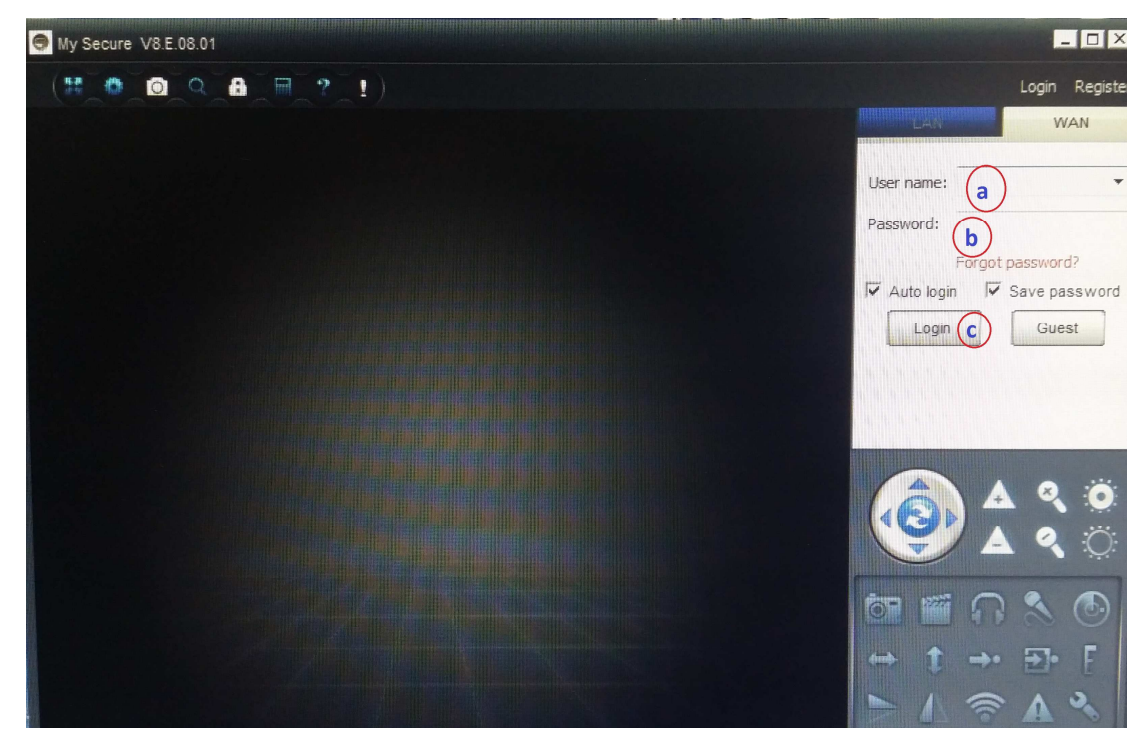

**Für das Android oder IOS Gerät** laden Sie die **..My Secure APP**" aus dem Google "Play Store" oder dem Apple "APP Store" herunter. Folgen Sie dem Installationsvorgang auf dem Display Ihres Smartphones. Die Bedienungsanleitung für die "My Secure APP" finden Sie im oben genannten link.

Gehen Sie auch auf diesen Link, zum Download der aktuellsten Software.

**ACHTUNG: Wenn Sie das Kamerabild des TX-28 Set über WLAN immer verfolgen möchten, muss die Internetverbindung** (über das mitgelieferte Mini-USB Kabel) **zwischen dem Kameraset TX-28 und Ihrem Computer/Notebook bestehen bleiben (Computer und TX-28 Set darf nicht ausgeschaltet werden). Bei Übertragung des Kamerabildes auf den PC schaltet sich das Bild auf dem Monitor aus.**

**ACHTUNG: Es muss auch immer ein bestehendes WLAN-Netz verfügbar sein (idealerweise eine Internet-Flat).**